## CU Navigate Training | Advisor Role Creating a Campaign

\*Create Availability before creating your campaign

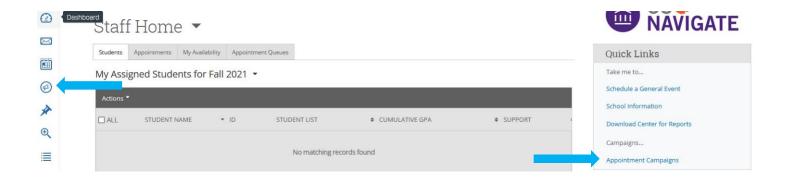

Under Actions choose I want to create a new Appointment Campaign.

Fill out each box and choose **Continue** (Notes: Service and Dates must match your availability).

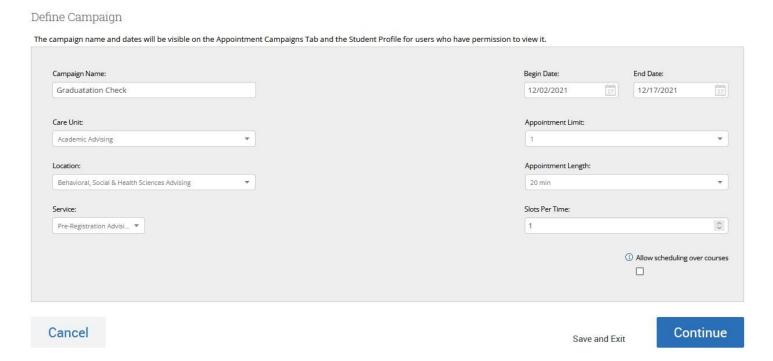

Add students to your campaign by choosing Add My Assigned Student to Campaign, searching for your students using the filter or choosing a previously made Student List, and click **Search**.

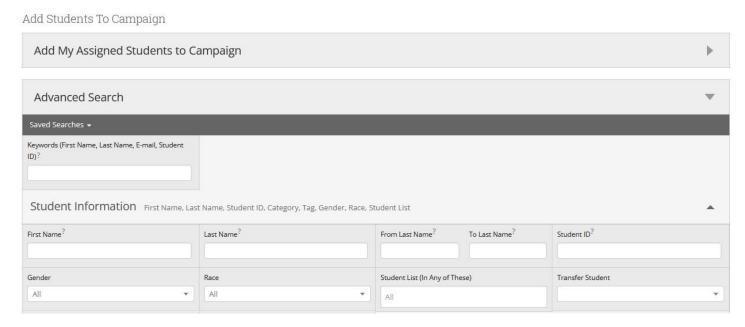

Select the students you wish to add. Click **Actions** and **Add Selected Users and Search for More** and click **Continue.** 

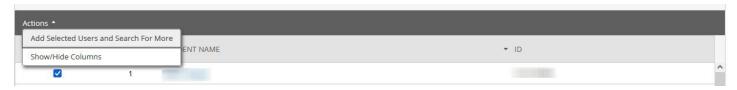

Review your students and click **Continue**.

Click the box next to your name (if you do not see your name, make sure you have set up your availability correctly) and click **Continue**.

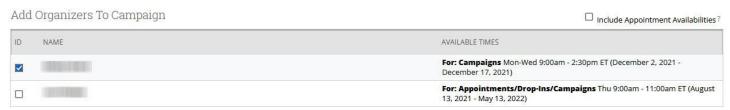

Make any edits to the subject and body of the message sent to students. Do not remove anything in the brackets {}. Click **Continue.** 

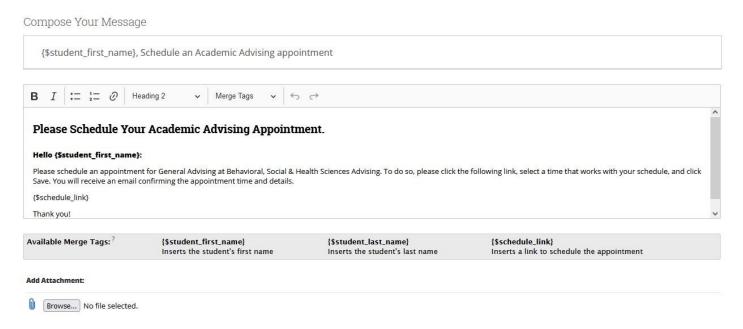

## Review your campaign details and click **Send**.

< Back

Confirm & Send End Date: 12/17/2021 Care Unit: Academic Advising Start Date: 12/02/2021 Location: Behavioral, Social & Health Sciences Appt Length: 20 minutes Slots Per Time: 1 Advising Appt Limit: 1 **Organizer Attendee Reminders:** Service: General Advising ☐ E-mail ☐ SMS Non Organizer Attendee Reminders: ✓ E-mail ✓ SMS Subject {\$student\_first\_name}, Schedule an Academic Advising appointment **Email Preview** View Invitees: View All (17) Included organizers View All (1)

Send

Save and Exit